University of Central Arkansas

# Bruce HPC System Documentation

Jacob Corkran 2-3-2020

## TABLE OF CONTENTS

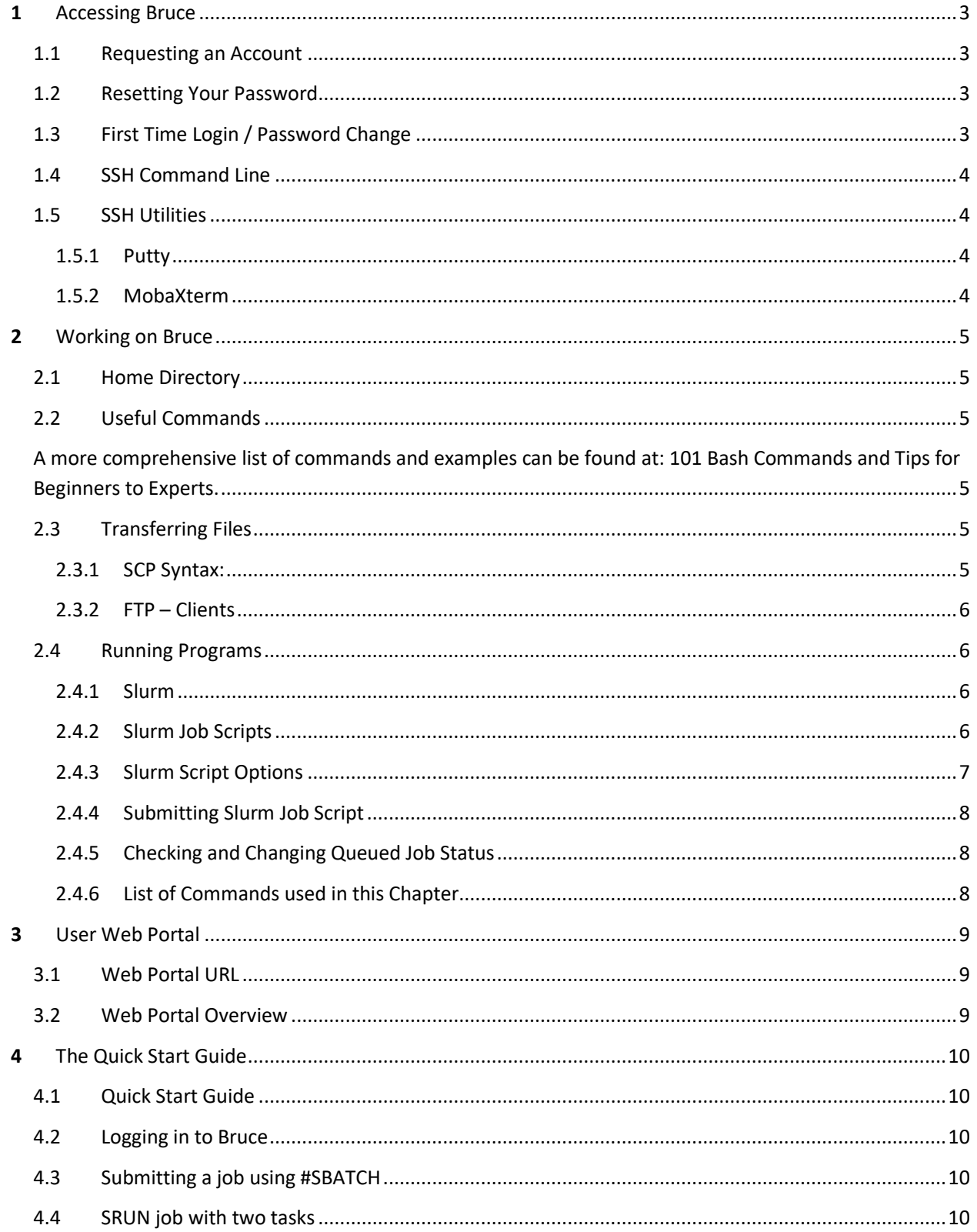

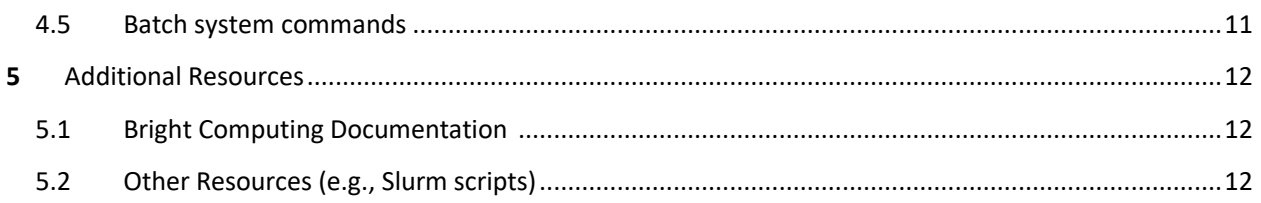

# <span id="page-3-0"></span>Bruce Documentation

1 Accessing Bruce

## <span id="page-3-1"></span>1.1 Requesting an Account

To request a user account for the Bruce HPC system, click on the link below. Your default email handler will be launched. Provide your first and last names and UCA ID in the body of the email. You will receive your account credentials via email as soon as your account is ready.

#### [Bruce Account Request](mailto:jcorkran@uca.edu?subject=BruceHPC-Acount-Request)

Alternatively, email your request with the following information.

*To: [jcorkran@uca.edu](mailto:jcorkran@uca.edu?subject=BruceHPC-Acount-Request)*

*Subject: Bruce-Account-Request*

*Body: Provide First name, Last name, and UCA ID.* 

## <span id="page-3-2"></span>1.2 Resetting Your Password

To reset your password, click on the link below. Your default email handler will be launched. Provide your first and last names and Bruce username in the body of the email. You will receive your account credentials via email as soon as your account is ready.

#### [Bruce Password Reset](mailto:jcorkran@uca.edu?subject=BruceHPC-Password-Reset)

Alternatively, email your request with the following information.

*To: [jcorkran@uca.edu](mailto:jcorkran@uca.edu?subject=BruceHPC-Acount-Request)*

*Subject: Bruce-Password-Reset*

*Body: Provide First name, Last name, Bruce username.* 

## <span id="page-3-3"></span>1.3 First Time Login / Password Change

The first time you log in to Bruce, you must change your password. This can be done using the *passwd* command.

#### **\$ passwd**

You will then be prompted to change your password.

## <span id="page-4-0"></span>1.4 SSH Command Line

Bruce is accessed through the secure protocol SSH. It provides a text-based interface by spawning a remote shell. After connecting, all commands you type in your local terminal are sent to the remote server and executed there.

ssh [username@]161.31.5.50

Example:

ssh jcorkran@161.31.5.50

## <span id="page-4-1"></span>1.5 SSH Utilities

The following are suggested SSH utilities, but there are many others available for free on the WWW.

#### <span id="page-4-2"></span>1.5.1 Putty

Download[: https://www.chiark.greenend.org.uk/~sgtatham/putty/](https://www.chiark.greenend.org.uk/~sgtatham/putty/)

#### <span id="page-4-3"></span>1.5.2 MobaXterm

Download[: https://mobaxterm.mobatek.net/download.html](https://mobaxterm.mobatek.net/download.html)

## <span id="page-5-1"></span><span id="page-5-0"></span>2.1 Home Directory

Once you SSH into the server, by default, you will be automatically taken to your home directory. This is your default directory in which you can save your files; no one can write to this directory but you.

## <span id="page-5-2"></span>2.2 Useful Commands

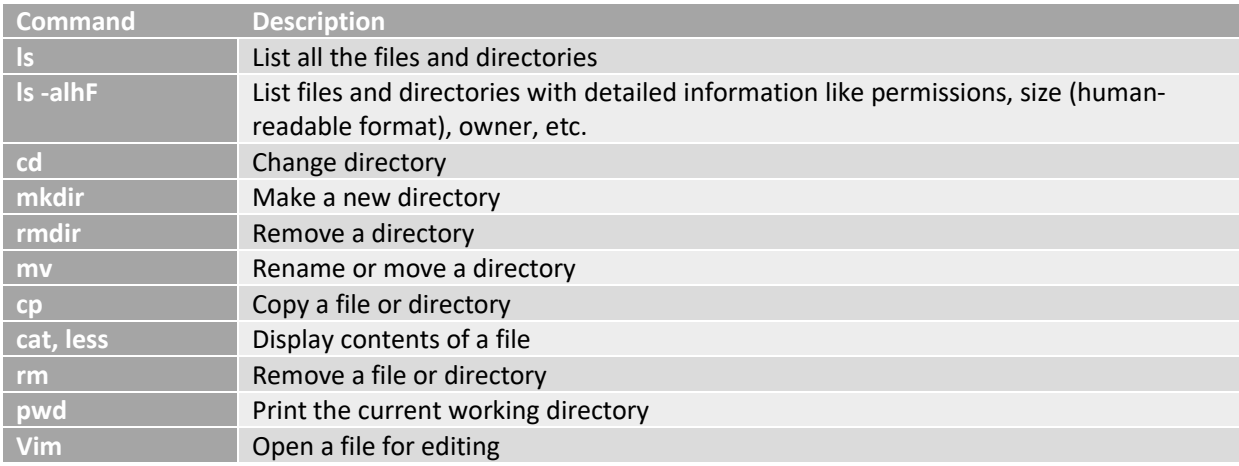

<span id="page-5-3"></span>A more comprehensive list of commands and examples can be found at: [101 Bash Commands and Tips for](https://dev.to/awwsmm/101-bash-commands-and-tips-for-beginners-to-experts-30je#pwd-ls-cd) [Beginners to Experts.](https://dev.to/awwsmm/101-bash-commands-and-tips-for-beginners-to-experts-30je#pwd-ls-cd)

## <span id="page-5-4"></span>2.3 Transferring Files

## <span id="page-5-5"></span>2.3.1 SCP Syntax:

scp [local\_file] [username@]server\_IP:[remote\_file] [destination]

Examples:

Copying a local file to my home directory on the remote server.

*\$ scp myfile.txt jcorkran@161.31.5.50: ~ <sup>1</sup>*

Copying a remote file from my home directory to my local current working directory.

*\$ scp jcorkran@161.31.5.50:~/documents/myfile.txt . 2*

 $\overline{a}$ <sup>1</sup> The tilde ( $\sim$ ) represents a user's home directory.

 $2$  The dot (.) represents a user's current working directory (the directory you are currently in).

More information about **scp** can be found at: [https://www.geeksforgeeks.org/scp-command-in-linux-with](https://www.geeksforgeeks.org/scp-command-in-linux-with-examples/)[examples/](https://www.geeksforgeeks.org/scp-command-in-linux-with-examples/)

## <span id="page-6-0"></span>2.3.2 FTP – Clients

The following are suggested FTP clients, but there are many other free clients on the WWW.

*2.3.2.1 Filezilla* Download[: https://filezilla-project.org/](https://filezilla-project.org/)

*2.3.2.2 WinSCP* Download[: https://winscp.net/eng/index.php](https://winscp.net/eng/index.php)

*2.3.2.3 MobaXterm* Download[: https://mobaxterm.mobatek.net/download.html](https://mobaxterm.mobatek.net/download.html)

## <span id="page-6-1"></span>2.4 Running Programs

## <span id="page-6-2"></span>2.4.1 Slurm

Slurm is a workload management system used for submitting, monitoring, modifying, and deleting jobs. It is normally used with job scripts to submit and execute hobs. Various settings can be included in the job script, such as the number of processors, resource usage, and application-specific variables. The steps for running a job through Slurm are outlined below.

## <span id="page-6-3"></span>2.4.2 Slurm Job Scripts

**NOTE: This is by no means an exhaustive overview of the capabilities and commands available in SBATCH. For more information, refer to the** [Additional Resources](#page-12-3) **section**.

To run scripts with Slurm, we use the sbatch command acting on a job script. In a job script, the user can add and modify the Slurm options.

An sbatch script example is given below. There are many other options available, this is just a very small example of what is possible.

\$ cat examplescript.sh #!/bin/sh #SBATCH -o my.stdout # output file name #SBATCH --time=30 $3$  # time limit to the batch job #SBATCH --ntasks-per-node=4 srun hello

The structure is:

 $\overline{a}$ 

<sup>&</sup>lt;sup>3</sup> Acceptable time formats include "minutes", "minutes:seconds", hours:minutes:seconds", "days-hours:minutes", and "days-hours:minutes:seconds".

**Shebang line:** shell definition line

**SBATCH lines:** optional job script directives

**shell commands:** optional shell commands, such as loading modules.

**Application execution line:** execution of the application using sbatch, the Slurm submission wrapper.

#### Commenting vs. Commands

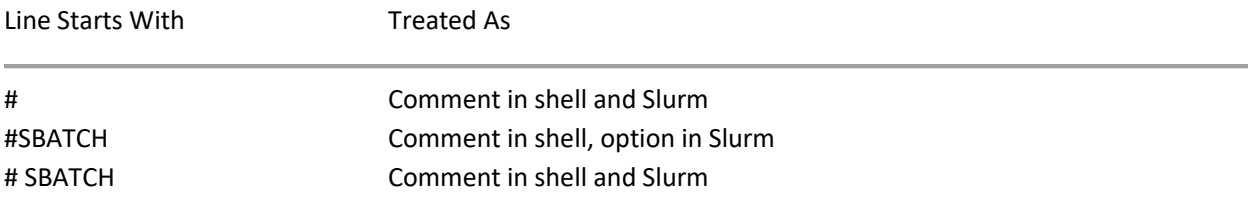

## <span id="page-7-0"></span>2.4.3 Slurm Script Options

#### #SBATCH {options} {parameter}

The following are some of the more useful options, a full list can be obtained by typing sbatch --help at the command line.

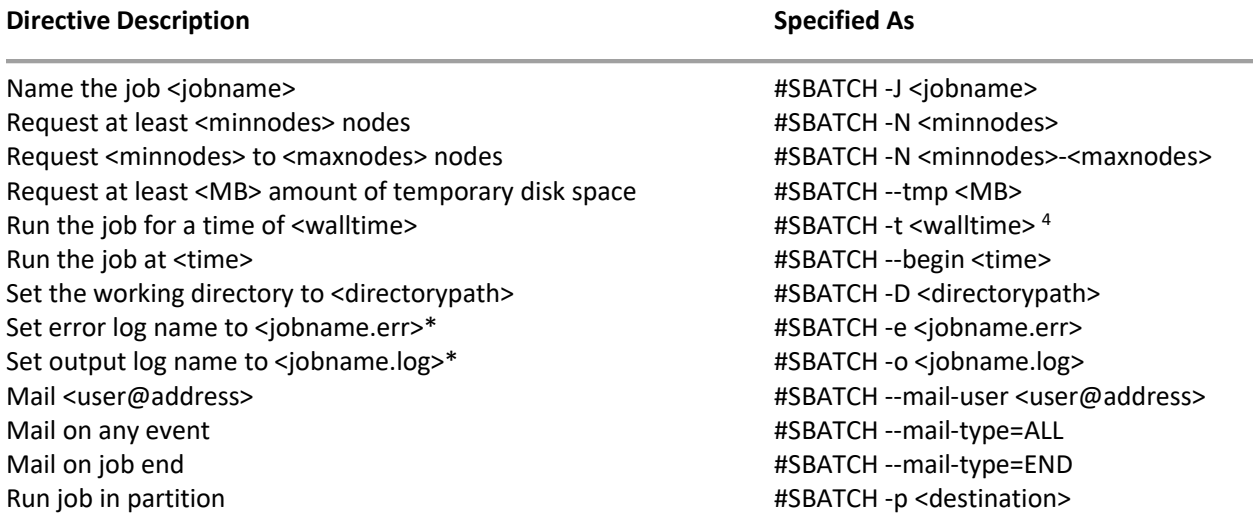

\*By default, both standard output and standard error are redirected to a file.

 $\overline{a}$ 

<sup>4</sup> Acceptable time formats include "minutes", "minutes:seconds", hours:minutes:seconds", "days-hours:minutes" and "days-hours:minutes:seconds".

## <span id="page-8-0"></span>2.4.4 Submitting Slurm Job Script

To submit a job to Slurm, use the *sbatch* command*.*

#### **Example:**

[jcorkran@bruce ~]\$ sbatch slurm.scr Submitted batch job 17 [jcorkran@bruce ~]\$

## <span id="page-8-1"></span>2.4.5 Checking and Changing Queued Job Status

After submitting a job, the status of the job can be viewed using the *squeue* command. The default queue used by Slurm is called *defq*. The job number can be specified with the -j option to avoid seeing other jobs. Other options can be found in the man page<sup>5</sup> for squeue (*man squeue*).

To cancel a job, use the *scancel <job number>* command.

To edit a job in the queue, use the *scontrol* command. This command allows a user to change several parameters of a job while in the queue such as changing the start time. For more information about scontrol, refer to the man page for *scontrol*.

**WARNING** - sview can only be used with an X-Server enabled SSH client, such as Moba-Xterm.

Just as with *scontrol* a user can edit a job in the queue using the *sview* tool. This is a GUI based application that allows the job to be viewed and edited with a right-click menu. *Sview* can also perform many other functions, including canceling jobs.

## <span id="page-8-2"></span>2.4.6 List of Commands used in this Chapter

\$ sbatch <filename>

\$ sinfo

\$ squeue

\$ sview

\$ scancel

\$ scontrol

 $\overline{a}$ 

 $5$  A man page (short for "manual page") is a form of software documentation usually found on a Linux/Unix operating system

## 3 User Web Portal

## <span id="page-9-1"></span><span id="page-9-0"></span>3.1 Web Portal URL

The user web portal is available at:

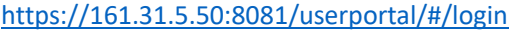

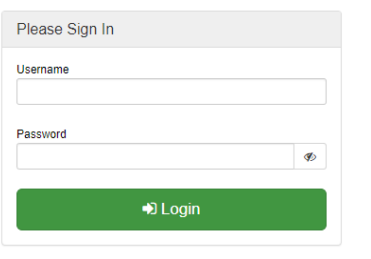

## <span id="page-9-2"></span>3.2 Web Portal Overview

The user portal allows users to log in via a web interface. It does not provide any administrative functions but allows the user to view the state of the cluster and general data about the system. The first time a browser is used to log into the portal, a warning message will appear about the site certificate being untrusted. This can be safely accepted.

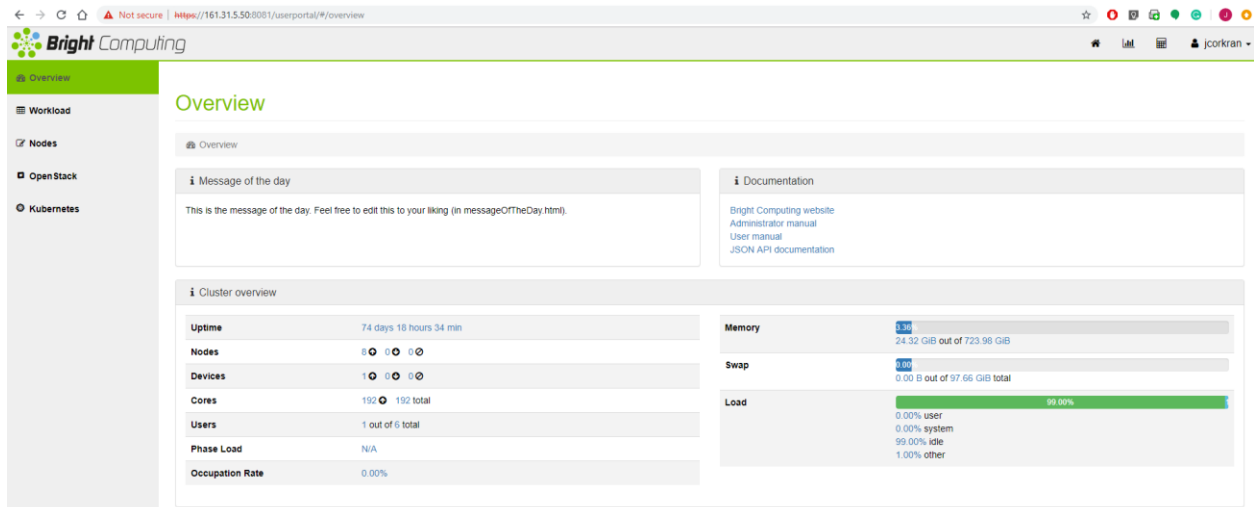

## <span id="page-10-1"></span><span id="page-10-0"></span>4.1 Quick Start Guide

This is a simple step-by-step guide to get you started as quickly as possible.

Request a user account[: Chapter 2 Request an Account](#page-3-0)

## <span id="page-10-2"></span>4.2 Logging in to Bruce

If this is the first time you are logging into Bruce, be sure to reset your password. See Accounts and [Passwords](#page-3-0) for more information.

Access to Bruce is possible by using SSH. Open your preferred SSH client and: **NOTE: Windows 10 now supports SSH by default through the Command Prompt.**

- Enter:
	- o For Terminals:
		- ssh yourusername@161.31.5.50
	- o For Applications:
		- $\blacksquare$  Host = 161.31.5.50
		- Connection = SSH
		- $\blacksquare$  Port = 22
- Input password

## <span id="page-10-3"></span>4.3 Submitting a job using #SBATCH

It is recommended to use a script when submitting jobs to Bruce. This allows for easier troubleshooting and tracking of batch system parameters used.

Bruce uses a batch system called Slurm. To create a new job script you need to:

- open a new file in the text editor of your choice (e.g., nano or vim)
- compose a job script including batch system directives
- save the file and submit it to the batch system queue using the *sbatch* command

The following is a simple example of submitting a job using vim as the text editor and sbatch for job submission.

## <span id="page-10-4"></span>4.4 SRUN job with two tasks

#### **\$ vim submit.sh**

```
#!/bin/bash
#SBATCH --job-name=testjob
                                        # The name you want the job to have
ESBATCH --output=sample-%j.out
                                       # The filename for the jobs output (stdout)
#SBATCH --error=sample-%j.err
                                       # The filename for the jobs error output (stderr)
#SBATCH --nodes=2
                                       # The number of compute noes to use
#SBATCH --time=10:00
                                       # The maximum time allowed for the job in minutes
#SBATCH --partition=defq
                                       # The name of the default queue is defq
srun hello
                                       # srun used to run the executable in your current
                                       # working directory
                                       # srun used to run the hostname command in parallel
srun hostname
                                       # srun used to run sleep command in parallel
srun sleep 60
\sim
```
**NOTE: Short-hand options exist, e.g., "--job-name" is equivalent to the "-j" option from** [Slurm Script](#page-7-0)  [Options.](#page-7-0)

Save the file in the current working directory and then run your job script.

```
$ sbatch submit.sh
Submitted batch job 29
$ ls
hello hello.c sample-29.err sample-29.out submit.sh
```
## <span id="page-11-0"></span>4.5 Batch system commands

The following is a list of commands useful to end-users for submitting and managing their jobs.

- *sbatch <script\_file>* submits a job to the batch system which is then inserted into the job queue
- *squeue* shows the current job queue
- *scontrol show job <job\_id>* shows detailed information about the specific job
- *scancel <job\_id>* deletes a job from the queue

## 5 Additional Resources

## <span id="page-12-3"></span><span id="page-12-1"></span><span id="page-12-0"></span>5.1 Bright Computing Documentation

<https://www.brightcomputing.com/documentation>

## <span id="page-12-2"></span>5.2 Other Resources (e.g., Slurm scripts)

<https://www.hpc2n.umu.se/documentation/guides>

<https://www.hpc2n.umu.se/>

<http://www.arc.ox.ac.uk/content/slurm-job-scheduler>